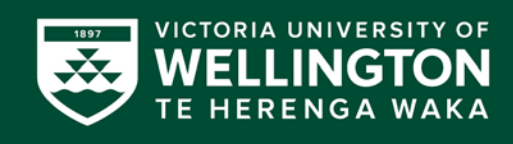

## Inclusive Learning Tools

The University has a 2021 site licence for the award-winning software Read&Write and EquatIO. These inclusive learning tools are intended to help students and staff work or study more efficiently, accurately and faster through making written and numerical information online more accessible.

These inclusive learning tools are available for all students and staff at Victoria University of Wellington; on University computers and are also available to download for home computers and personal devices.

## An Introduction to Read&Write

Read&Write makes many everyday online tasks simpler, quicker and more accurate. It is a software toolbar that will assist you to read, write and express yourself more confidently.

Here is some information to introduce you to the key features of Read&Write.

The toolbar is docked to the top of your screen by default, but you can position it anywhere on the screen. For more information about any of the buttons on the toolbar, click the **D** button at the top right of the toolbar.

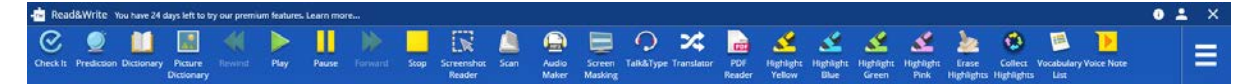

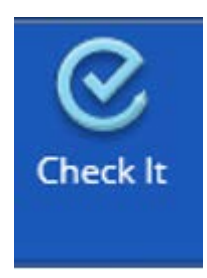

A proofreading tool that checks for spelling, grammar, homophone, and verb errors.

- In Word, click the icon to see your errors underlined in purple in your document. Or click the red button on the floating panel to open the **Check It** window.
- Outside of Word, select some text and click **Check It** to do a check of your work in the **Check It** window.

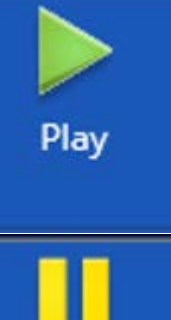

Text-to-Speech (**Play/Pause/Stop** buttons) reads text aloud from Internet browsers, Microsoft Word, PDF documents and other files, with colour highlighting and natural-sounding voices.

- Highlight or place your cursor in front of some text.
- Click the **Play** button on the toolbar.
- Use **Play/ Pause/ Stop/ etc.** buttons to control the speaking.

Usually, text is read directly from within the document, but sometimes your highlighted text is read from the **Text Reader** box.

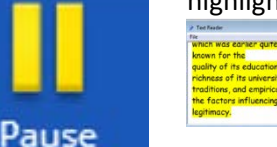

If you are unable to select text, perhaps because it is part of an image, you will need to use the **Screenshot Reader** which can read any text you can find on your screen.

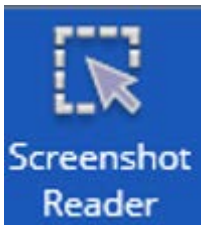

**Screenshot Reader** allows inaccessible text to be read aloud via OCR, even if it is part of a picture or from a scanned document. This can take a few moments to process.

- Click on **Screenshot Reader**
- Click and drag the mouse pointer around the part of the screen you wish to be read aloud.
	- After a few seconds the text will be read to you.

The tool can be configured to read directly on screen, read from the text reader box, or copied into a Word document and read from there.

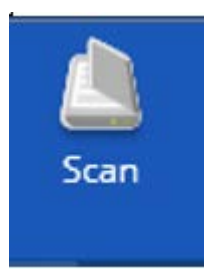

**Scan** OCR tool can be used with a scanner to convert hard copy documents into text-based digital documents; or convert inaccessible digital documents which appear to contain text into actual text-based digital documents.

- Click on **Scan**.
- Choose Scan from Device or Scan from File.
- Select your input.
- Choose your output, either Word Doc or PDF.
- Click **Scan.**

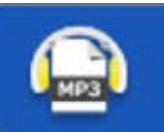

Maker

**Audio Maker** converts your selected text into an MP3 for away-fromcomputer-listening.

- Select the text you want as an MP3.
- Click on **Audio Maker**.
- Review the text in the text box.
- Click **Preview Audio** to listen to it.
- Choose where you are going to save it and name it.
- Click **Create MP3** and your file will be created in a few seconds.

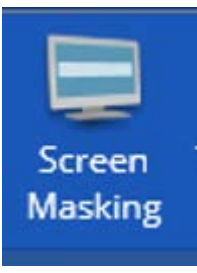

## **Screen Masking**

Everyone finds reading black text on a bright white screen fatiguing after a while. With the **Screen Masking** tool you can choose from several colour masking and tinting options to help reduce glare, improve focus and readability, allowing you to read longer, with less fatigue. You can also enable a reading line to help keep focus on the sentence that you are reading without being distracted by the lines above and below.

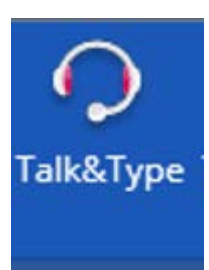

**Talk & Type** is a voice recognition tool to turn the spoken word into dictated text. It requires a microphone and a quiet environment for best results. You will be prompted to do some initial training when you first use this tool. It is not a feature-complete voice recognition solution, such as Dragon NaturallySpeaking, this tool is designed for more informal dictation and brainstorming.

- Click **Talk&Type.**
- Start dictating in whatever text box your cursor is active in.

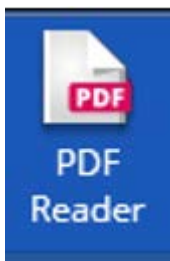

**PDF Reader** allows you to have fully secured text-based PDFs read aloud by providing the functionality of the **Play** tool within this PDF reading program.

- Click **PDF Reader** and a dialogue box opens allowing you to choose a PDF to open.
- Allow it to open then click anywhere in the document to start reading it.

**Highlighters** can be used to categorise and colour important information in the text in yellow, green, blue or pink. The colours don't stick to the original documents, so you use the **Collect Highlights tool** to export the selections into a new Word document.

- Select the text you wish to highlight.
- Click on the Highlighter colour, changing colours as you like.
- Use **Erase Highlights** if you make a mistake.

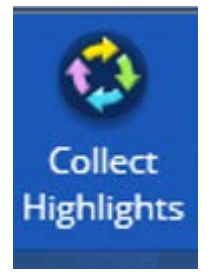

**Highlight** Yellow

> **Collect Highlights** will place your highlighted text into a new Word Document for you to review. A bibliography can be automatically placed at the bottom of the page. You can adjust the collection and bibliography settings in the Read&Write **Settings** menu, under the Highlights section.

- Settings>Show more settings>Show More>Highlights
- Switch on Collect from multiple documents.
- Select Bibliography format.

Try out additional tools such as building a **Vocabulary List** in a Word document, including selected words, dictionary definitions, images; **Voice Note** to record a voice message and attach it to a document**;** and **Translator** for translating single words and larger selections of text into multiple languages**.** 

## **Further information and training resources**:

[TextHelp Training Support](https://www.texthelp.com/en-us/support/training/getting-started/)

[TextHelp Video Tours.](https://support.texthelp.com/help/link-to-video-tours)

[Using Read&Write at University](https://www.youtube.com/playlist?list=PLvSZbmGbKpCTZxmR7X1CESsu3jpWcJTy-)

For additional support contact [Digital Services](https://www.wgtn.ac.nz/digital-solutions)